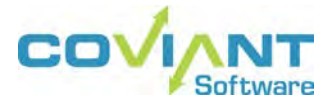

**USER GUIDE DIPLOMAT MANAGED FILE TRANSFER SCRIPTING AGENT VERSION 8.1**

### **Copyright Notice**

COPYRIGHT ©2005-2018, Coviant Software Corporation. All rights reserved.

This document is unpublished and the foregoing notice is affixed to protect Coviant Software Corporation in the event of inadvertent publication. No part of this document may be reproduced in any form, including photocopying or transmission electronically to any computer, without prior written consent of Coviant Software Corporation. The information contained in this document is confidential and proprietary to Coviant Software Corporation and may not be used or disclosed except as expressly authorised in writing by Coviant Software Corporation.

### **Trademarks**

The Coviant name and logo and the Diplomat name and logo are registered trademarks of Coviant Software Corporation. Other product names that are mentioned in this document may be trademarks or registered trademarks of their respective companies and are hereby acknowledged.

### **License Agreement**

NOTICE TO ALL USERS: CAREFULLY READ THE APPROPRIATE LEGAL AGREEMENT CORRESPONDING TO THE LICENSE YOU PURCHASED, WHICH SETS FORTH THE GENERAL TERMS AND CONDITIONS FOR THE USE OF THE LICENSED SOFTWARE. IF YOU DO NOT AGREE TO ALL OF THE TERMS SET FORTH IN THE AGREEMENT, DO NOT INSTALL THE SOFTWARE.

Diplomat products may NOT be downloaded or otherwise exported or re-exported to any parties in Cuba, Iran, Libya, North Korea, Sudan, or Syria. You agree not to directly or indirectly export or re-export (including by transmission) these Diplomat products to any parties in the above countries without first obtaining any required export license or governmental approval.

By downloading or using Diplomat products, you are agreeing to the foregoing and you are representing and warranting that you are not located in and are not a national or resident of Cuba, Iran, Libya, North Korea, Sudan, or Syria.

DIPLOMAT PRODUCTS CONTAIN ENCRYPTION TECHNOLOGY THAT IS CONTROLLED FOR EXPORT BY THE U.S. BUREAU OF INDUSTRY AND SECURITY UNDER THE EXPORT ADMINISTRATION REGULATIONS. IN ADDITION TO OTHER RESTRICTIONS DESCRIBED IN THIS DOCUMENT AND THE DIPLOMAT LICENSE AGREEMENT, YOU MAY NOT USE DIPLOMAT PRODUCTS, OR EXPORT DIPLOMAT PRODUCTS TO ANY PARTY WHERE YOU KNOW, OR HAVE GOOD REASON TO BELIEVE, THAT DIPLOMAT PRODUCTS MAY BE USED IN CONNECTION WITH THE PROLIFERATION OF NUCLEAR, CHEMICAL OR BIOLOGICAL WEAPONS OR MISSILES.

Diplomat products are classified under ECCN 5D992B.1 with CCATS # G049200 as of June 14, 2006 which authorizes these products for export and re-export under Section 742.15 (B) (2) of the Export Administration Regulations (*Review Requirement for Mass Market Encryption Commodities and Software Exceeding 64 Bits*).

### **Contacting Coviant Software Corporation**

Installation and configuration support is provided under warranty for 45 days from initial purchase, as well as under annual maintenance agreements. Email and phone support is available from 9 a.m. ET to 5 p.m. ET weekdays. If you require assistance, contact Coviant Software support as follows:

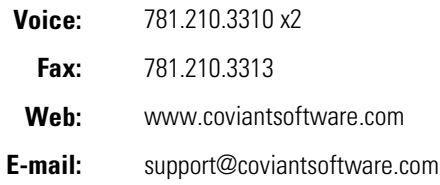

### **Table of Contents**

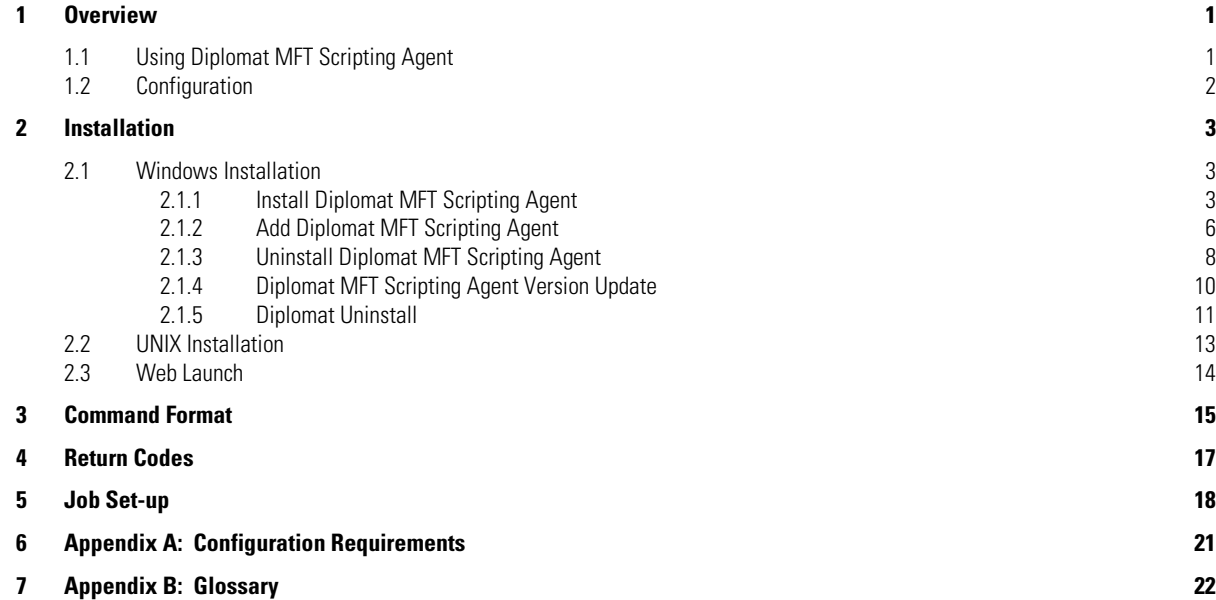

# <span id="page-3-0"></span>**1 Overview**

Using Diplomat MFT Scripting Agent, you can by-pass the built-in scheduling that is packaged with Diplomat MFT and schedule Diplomat MFT file transfer jobs using any third-party scheduler or other application.

For example, you might want to create and send payroll files to your bank or other payroll company. You might set up a job stream that starts with a time and attendance application to calculate the number of hours worked by each employee and then kicks off a payroll application to generate payroll data. With Diplomat MFT Scripting Agent, you can add another step to the job stream to encrypt the payroll file and transfer it to your bank or payroll company for processing.

### <span id="page-3-1"></span>**1.1 Using Diplomat MFT Scripting Agent**

Diplomat MFT Scripting Agent works by sending a request to the Diplomat MFT Service to immediately schedule a specific transaction that was already created using the Diplomat MFT Client. Many system/user events, scheduled tasks, or specific application events can be set to trigger a job to run that executes a script containing a Diplomat MFT Scripting Agent command.

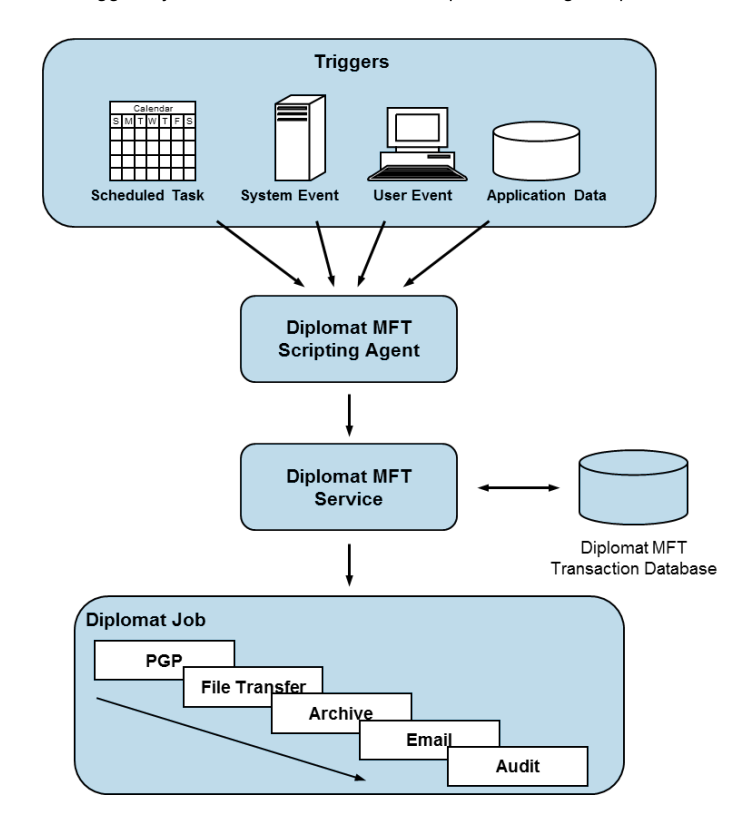

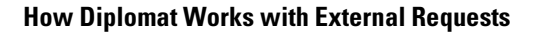

Diplomat MFT Scripting Agent can only execute transactions that you have already set up using the Diplomat MFT Client and stored in the Diplomat MFT transaction database. You must also indicate that you plan to *Allow Diplomat MFT Scripting Agent requests* in the *Job Execution* panel on the transaction.

**NOTE:** If you do not select *Allow Diplomat MFT Scripting Agent requests* on the *Job Execution* panel on the transaction, the Diplomat MFT Service ignores requests from Diplomat MFT Scripting Agent to run the transaction.

**NOTE:** Diplomat MFT Scripting Agent is ONLY supported with a Diplomat MFT Enterprise or Standard Edition license.

## <span id="page-4-0"></span>**1.2 Configuration**

Diplomat Managed File Transfer is a Java-based, client-server application that runs on Windows or UNIX systems.

### **Diplomat MFT Client**

User application that enables the creation and modification of transaction, key, and partner information. It captures all transaction information and administrative settings in the Diplomat MFT transaction database for use by the Diplomat MFT Service.

### **Diplomat MFT Service**

Runtime engine that executes transactions stored in the Diplomat MFT transaction database via commands to FTP servers, mail servers, and other systems. It creates a log file with system messages, an audit database, and archive copies of transaction files, if desired.

Requires a Java-enabled Web server to be installed on the same system. The Tomcat Web server from The Apache Software Organization [\(www.apache.org\)](http://www.apache.org/) ships with the Diplomat MFT Service and is automatically installed during the Diplomat MFT Service installation. On Windows systems, the Tomcat web server is set up as a Windows service, called *Diplomat MFT 64*. On Linux systems, the Tomcat web server is set up as a service, called *diplomatServer*.

### **Diplomat MFT Scripting Agent**

Enables execution of Diplomat MFT file transfer jobs directly at a command prompt or via scripts. The Diplomat MFT Scripting Agent jar files must reside in a location accessible to the 3<sup>rd</sup> party application or scheduler.

If you choose to run the Diplomat MFT Scripting Agent on a system that does not have a Diplomat MFT Client or a Diplomat MFT Service installed, you must install the Java JRE manually. Instructions for installing Diplomat MFT Scripting Agent on Linux or other UNIX systems are provided in Section 2.2 of this document.

# <span id="page-5-0"></span>**2 Installation**

Diplomat MFT Scripting Agent runs independently of the Diplomat MFT Service and the Diplomat MFT Client. Diplomat MFT Scripting Agent can be installed on any system that can run Java.

For simplicity, many users choose to install the Diplomat MFT Scripting Agent on the same system as the Diplomat MFT Service and then execute it remotely at run time. When the scripting agent is executed remotely, mapped drives or complete pathnames must be used when initiating a file transfer job request and permissions may be needed to access the scripting agent files on the remote system.

**NOTE:** Diplomat MFT Scripting Agent is only supported as a feature of Diplomat MFT Enterprise Edition and Diplomat MFT Standard Edition. Diplomat MFT Basic Edition does not support the use of Diplomat MFT Scripting Agents. Diplomat MFT Scripting Agent does not execute jobs, if a license for Diplomat MFT Basic Edition is in use for the Diplomat MFT Service.

### <span id="page-5-1"></span>**2.1 Windows Installation**

Diplomat MFT Scripting Agent is installed with the Windows installation module. The Diplomat MFT Client must be installed and used to create the transactions to be executed by the scripting agent. Diplomat MFT Service must be installed and running to execute the transactions requested by the scripting agent.

In addition to performing an initial installation, you can:

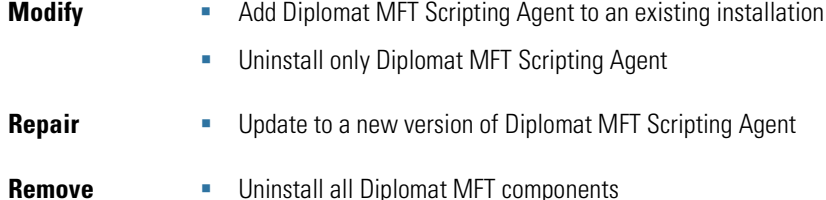

### <span id="page-5-2"></span>**2.1.1 Install Diplomat MFT Scripting Agent**

These Diplomat MFT Scripting Agent installation instructions are valid only for installations on a separate system from the Diplomat MFT Service and Diplomat MFT Client. If you have already installed the Diplomat MFT Service or Diplomat MFT Client and want to add the Diplomat MFT Scripting Agent to the same system, see the section entitled *Add Diplomat MFT Scripting Agent*.

- 1. Log on the system where the Diplomat MFT Scripting Agent is being installed.
- 2. Go t[o www.coviantsoftware.com](http://www.coviantsoftware.com/) and log on using the username and password supplied by Coviant Software support. Navigate t[o http://www.coviantsoftware.com/support-portal.php.](http://www.coviantsoftware.com/support-portal.php) Download and unzip the DiplomatSetup file for the correct edition of Diplomat Managed File Transfer.
- 3. Double-click on the file name to start the installation. You can change an installation setting by selecting **Back** until you reach the previous window where the change is needed. Otherwise, select **Next** to continue to the next step. You can select **Cancel** at any time to stop the installation.

4. Scroll through the license agreement and review the terms and conditions. If you agree with the terms, select "I accept the terms of the license agreement" to continue. You may also print a copy of the license agreement for your records using the **Print** button.

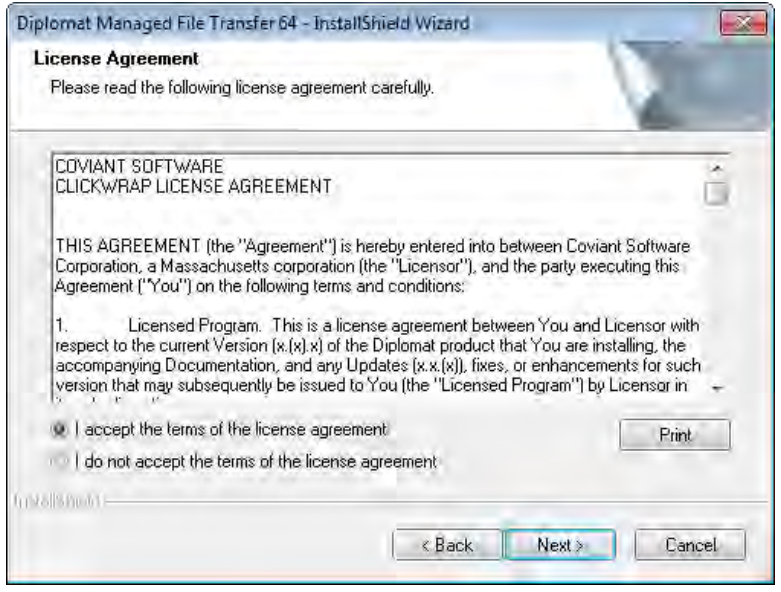

5. Select **Custom**.

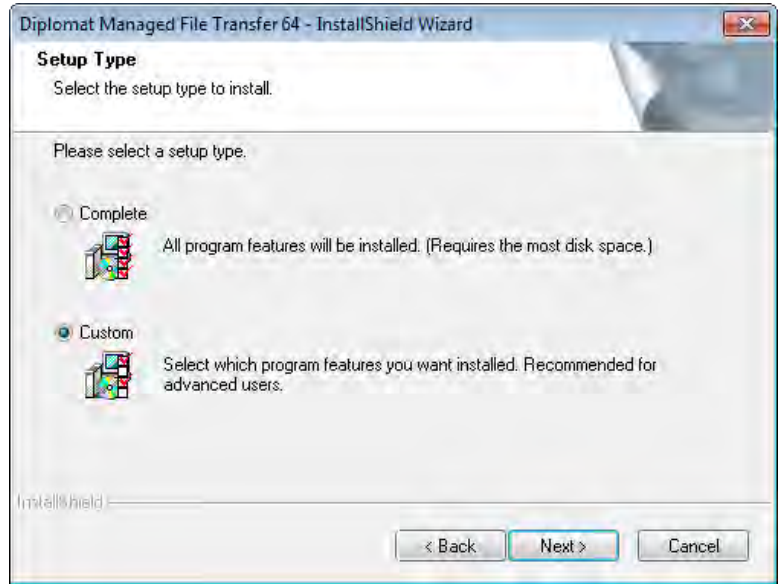

6. Select **Next** to accept the default location (C:\Program Files\Coviant Software\Diplomat-j) or **Browse** to identify a new destination directory. Diplomat MFT Scripting Agent files will be installed in the sub-directory \scriptingAgent of the destination directory.

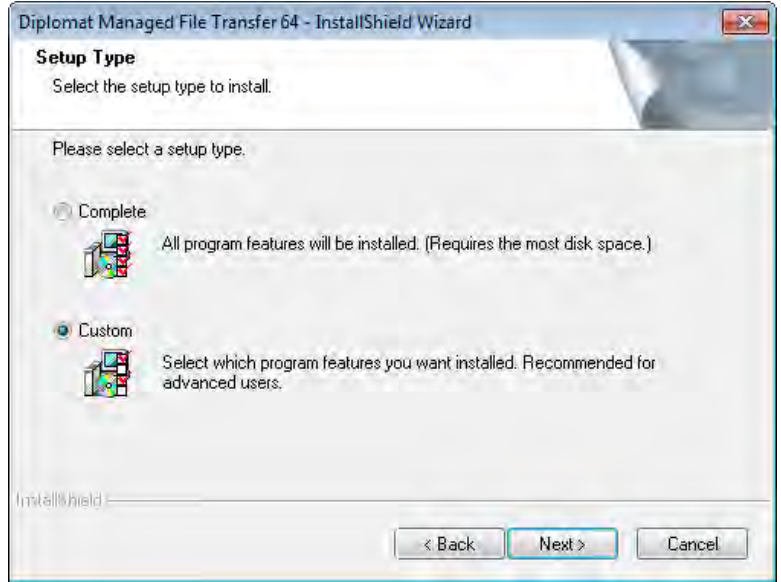

7. To install **ONLY Diplomat MFT Scripting Agent**, check Diplomat MFT Scripting Agent and uncheck Diplomat Server and Diplomat Client.

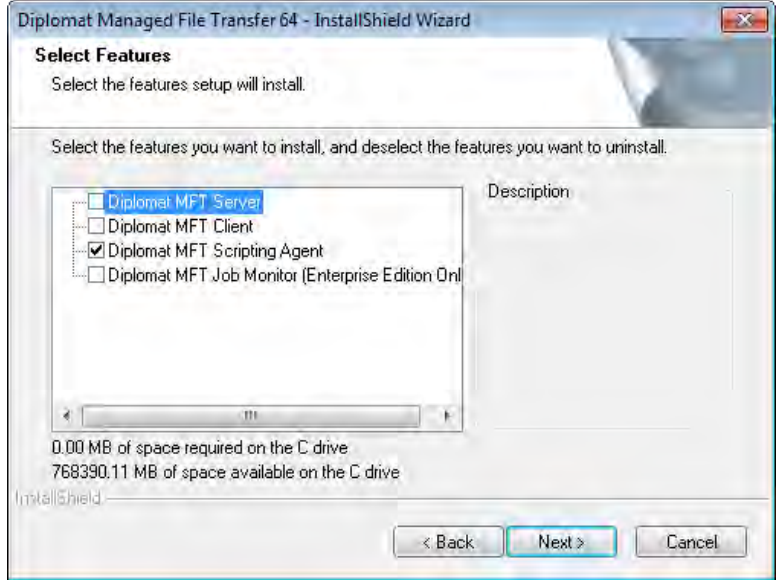

- 8. Select **Install** on the next screen to start the installation.
- 9. If firewall software is running on the Diplomat MFT Scripting Agent system. It may have to be configured to allow the Diplomat MFT Scripting Agent program to have access to the Internet. The process name that Diplomat MFT Scripting Agent uses to access the internet is **java.exe**. The java.exe file is located in the …\Diplomat-j\jre\bin or your corresponding install directory.

10. A new directory structure is created during the installation of the Diplomat MFT Scripting Agent. If you selected the default installation location, this directory structure is located under C:\Program Files\Coviant Software\Diplomat-j. Changes to any of these files can affect the performance of Diplomat MFT Scripting Agent. **We strongly recommend that you set privileges on these directories to limit access** to only necessary applications, such as backup.

### <span id="page-8-0"></span>**2.1.2 Add Diplomat MFT Scripting Agent**

Use the following instructions **only** if you are adding the Diplomat MFT Scripting Agent to a system on which **EITHER** the Diplomat Server or the Diplomat Client has been installed.

- 1. Log on the system where the Diplomat MFT Scripting Agent is being installed.
- 2. Go t[o www.coviantsoftware.com](http://www.coviantsoftware.com/) and log on using the username and password supplied from Coviant Software support. Navigate t[o http://www.coviantsoftware.com/support-portal.php.](http://www.coviantsoftware.com/support-portal.php) Download and unzip the DiplomatSetup file for the correct edition of Diplomat Managed File Transfer.
- 3. Double-click on the file name to start the installation. You can change an installation setting by selecting **Back** until you reach the previous window where the change is needed. Otherwise, select **Next** to continue to the next step. You can select **Cancel** at any time to stop the installation.
- 4. Select **Modify**.

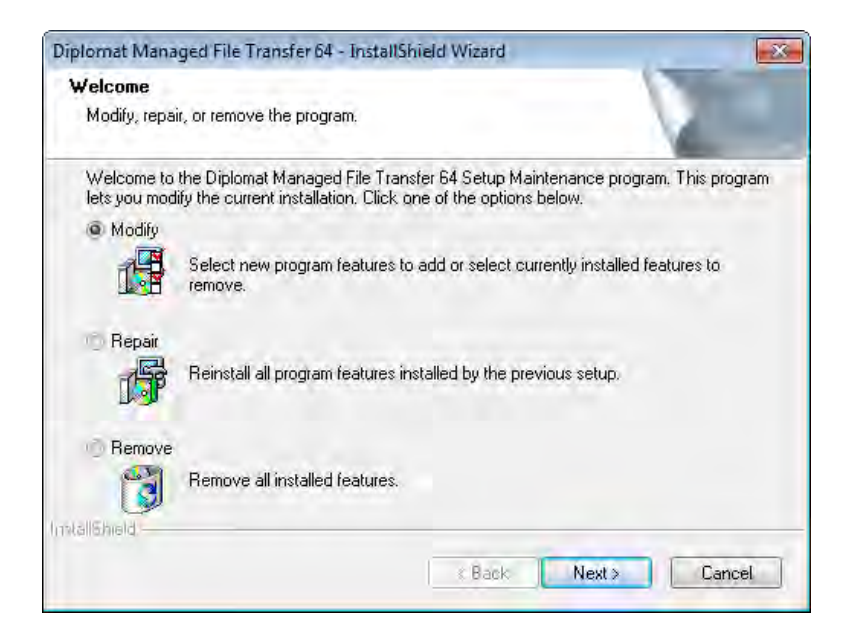

5. When **ADDING** the Diplomat MFT Scripting Agent, check Diplomat MFT Scripting Agent **AND** any components already installed. Diplomat MFT Scripting Agent will be installed in the directory in which the Diplomat Client or Server were installed. The default directory is C:\Program Files\Coviant Software\Diplomat-j.

WARNING: DO NOT leave components that are already installed unchecked. If you do, the unchecked components will be uninstalled.

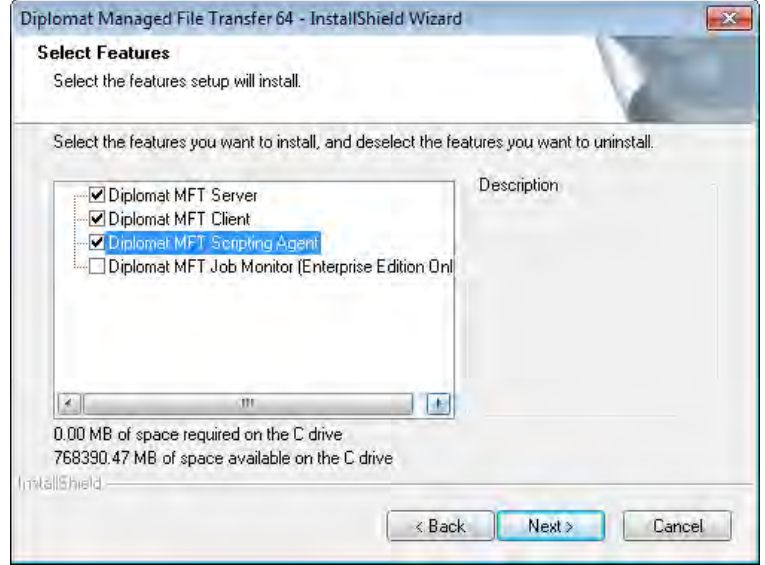

6. The final screen indicates that you have successfully completed the component install.

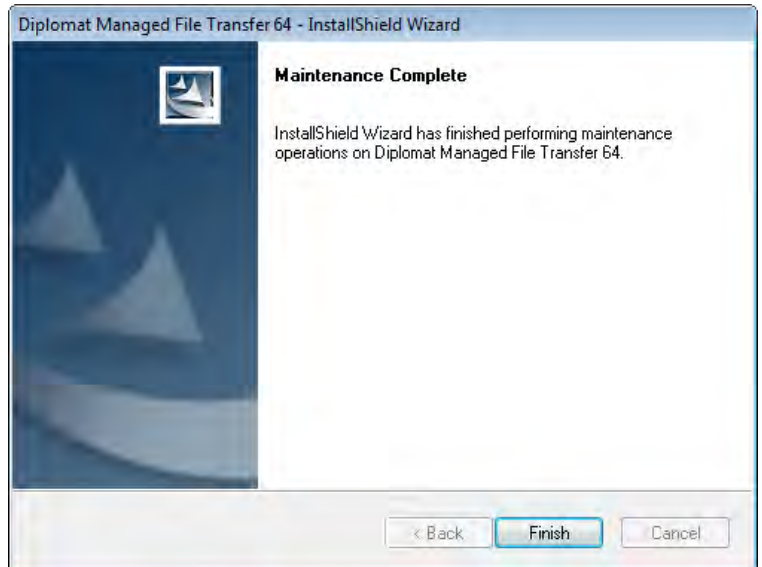

- 7. If firewall software is running on the Diplomat MFT Scripting Agent system. It may have to be configured to allow the Diplomat MFT Scripting Agent program to have access to the Internet. The process name that the Diplomat MFT Scripting Agent uses to access the internet is **java.exe**. The java.exe file is located in the …\Diplomat-j\jre\bin or your corresponding install directory.
- 8. A new directory structure is created during the installation of the Diplomat MFT Scripting Agent. If you selected the default installation location, this directory structure is located under C:\Program Files\Coviant Software\Diplomat-j. Changes to any

of these files can affect the performance of Diplomat MFT Scripting Agent. **We strongly recommend that you set privileges on these directories to limit access** to only necessary applications, such as backup.

### <span id="page-10-0"></span>**2.1.3 Uninstall Diplomat MFT Scripting Agent**

Use the following instructions if you are uninstalling **ONLY** the Diplomat MFT Scripting Agent from a system on which **EITHER** Diplomat Server or Diplomat Client are already installed.

- 1. Log on the system from which the Diplomat MFT Scripting Agent is to be uninstalled.
- 2. Go t[o www.coviantsoftware.com](http://www.coviantsoftware.com/) and log on using the username and password supplied from Coviant Software support. Navigate t[o http://www.coviantsoftware.com/support-portal.php.](http://www.coviantsoftware.com/support-portal.php) Download and unzip the DiplomatSetup file for the correct edition of Diplomat Managed File Transfer.
- 3. Double-click on the file name to start the installation. You can change an installation setting by selecting **Back** until you reach the previous window where the change is needed. Otherwise, select **Next** to continue to the next step. You can select **Cancel** at any time to stop the installation.
- 4. Select **Modify**.

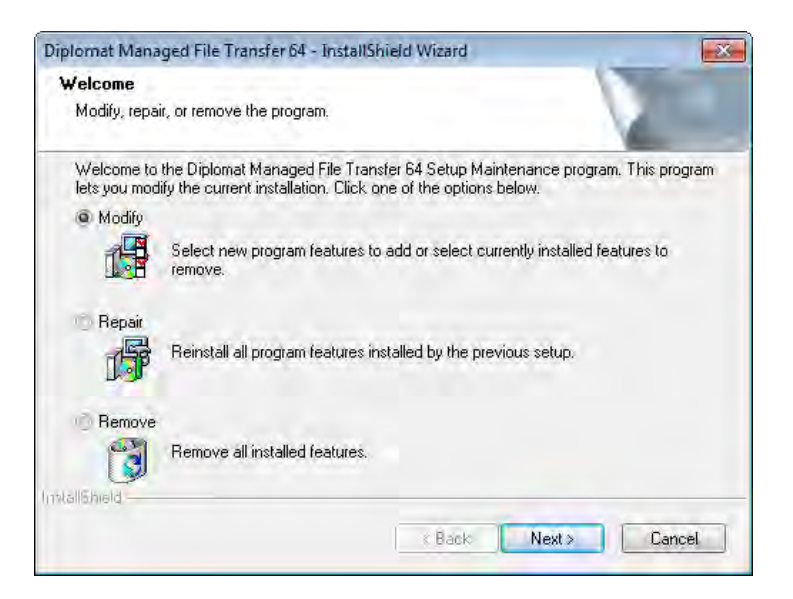

5. To **UNINSTALL** Diplomat MFT Scripting Agent, check **ONLY** the components you plan to keep. **ALL unchecked components will be uninstalled.**

### DIPLOMAT SCRIPTING AGENT USER GUIDE v8.1

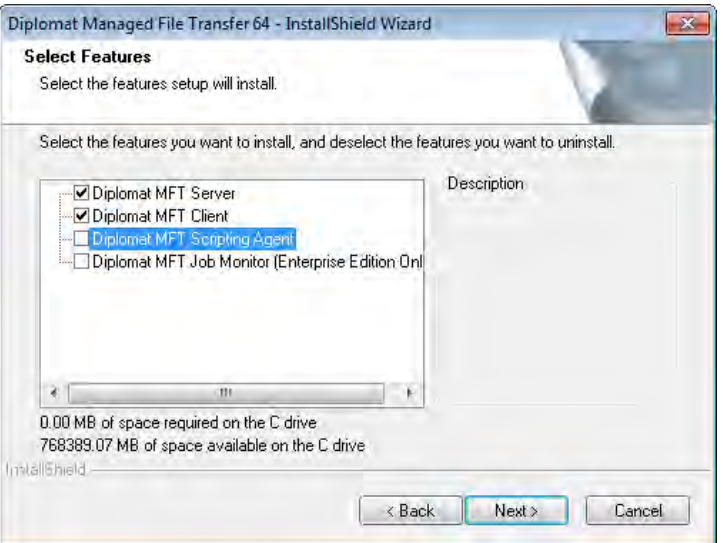

6. The final screen indicates that you have successfully completed the component uninstall.

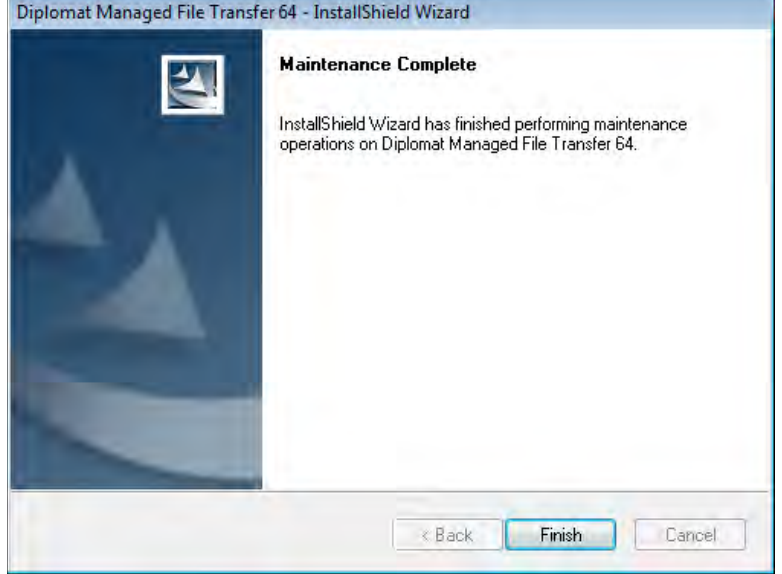

### <span id="page-12-0"></span>**2.1.4 Diplomat MFT Scripting Agent Version Update**

- 1. Log on the system on which the Diplomat MFT Scripting Agent and other components will be updated.
- 2. Go t[o www.coviantsoftware.com](http://www.coviantsoftware.com/) and log on using the username and password supplied from Coviant Software support. Navigate t[o http://www.coviantsoftware.com/support-portal.php.](http://www.coviantsoftware.com/support-portal.php) Download and unzip the DiplomatSetup file for the correct edition of Diplomat Managed File Transfer.
- 3. Double-click on the file name to start the update. You can change an update setting by selecting **Back** until you reach the previous window where the change is needed. Otherwise, select **Next** to continue to the next step. You can select **Cancel** at any time to stop the update.
- 4. On the Welcome screen, select **Repair** to install the current version of Diplomat.

**NOTE: Repair** updates all Diplomat components.

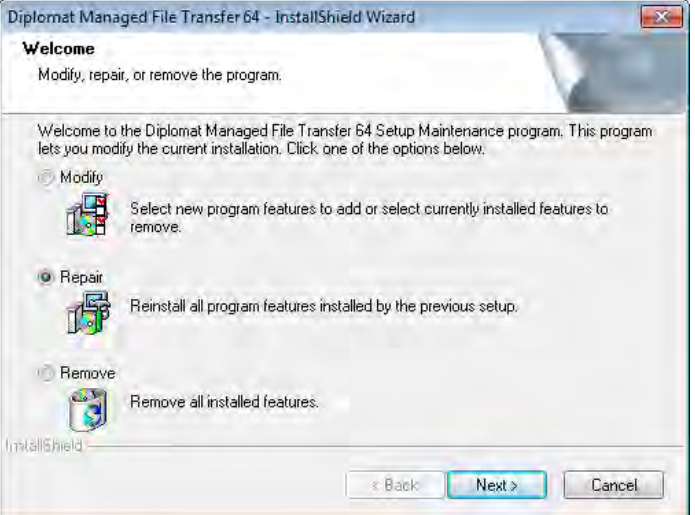

5. The final screen indicates that you have successfully completed the update.

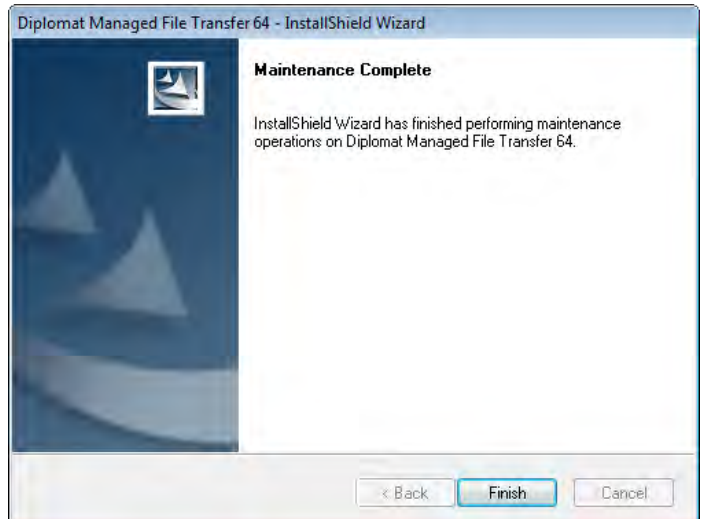

### <span id="page-13-0"></span>**2.1.5 Diplomat Uninstall**

Use the following instructions only if you are uninstalling **ALL** Diplomat components. If you want to uninstall only the Diplomat MFT Scripting Agent, see the previous section on *Uninstall Diplomat MFT Scripting Agent*.

- 1. Log on to the system where Diplomat MFT components are to be removed. You must use a Windows account with administrator privileges if you are removing the Diplomat MFT Service.
- 2. Open the Diplomat Client and set each transaction to 'Do Not Run' in the Job Execution panel in the Transaction screen. Exit from the Diplomat Client.
- 3. If you are uninstalling the Diplomat MFT Service, you must stop the Diplomat MFT Service. You can access the Diplomat MFT Service through **Services** under the Windows **Control Panel.**

**NOTE:** When you stop the Diplomat MFT Service manually, it may not stop immediately. The system waits until all currently queued or running jobs are completed before stopping the service. During the uninstall, you will be reminded to reconfirm that the Diplomat MFT Service is not running.

- 4. Select Windows **Start** button and then Control Panel > Add/Remove Programs > Diplomat Managed File Transfer**.**
- 5. Select **Remove**.

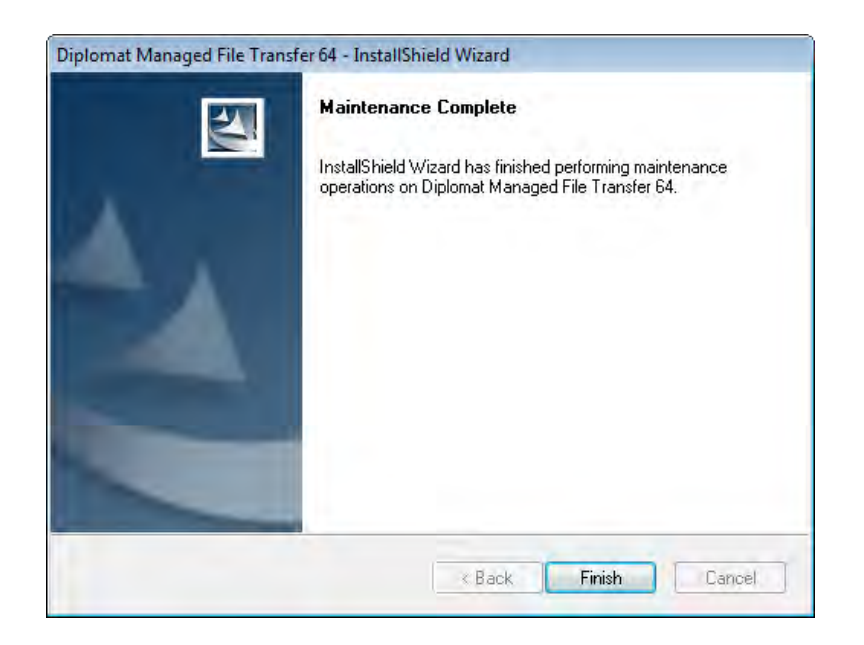

6. When you uninstall the Diplomat MFT Service, the Diplomat MFT Service may be deleted automatically or marked for deletion and set to disabled. Check the status of the Diplomat MFT Service through **Services** under the Windows **Control**  Panel. If the Startup Type is set to disabled, you must reboot your system to complete the uninstall.

**NOTE:** If you are planning to reinstall the Diplomat MFT Service on the same system, you must complete the deletion of the service by rebooting before attempting the reinstall.

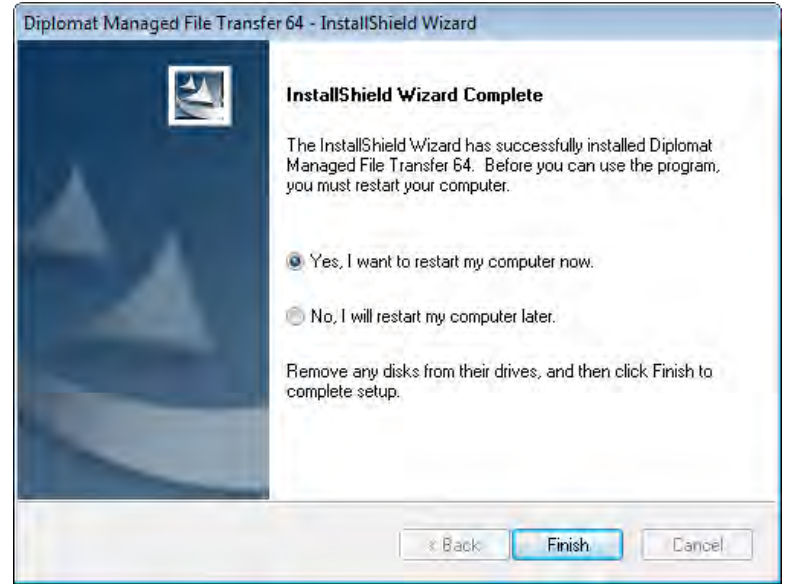

7. The final screen indicates that you have successfully uninstalled Diplomat.

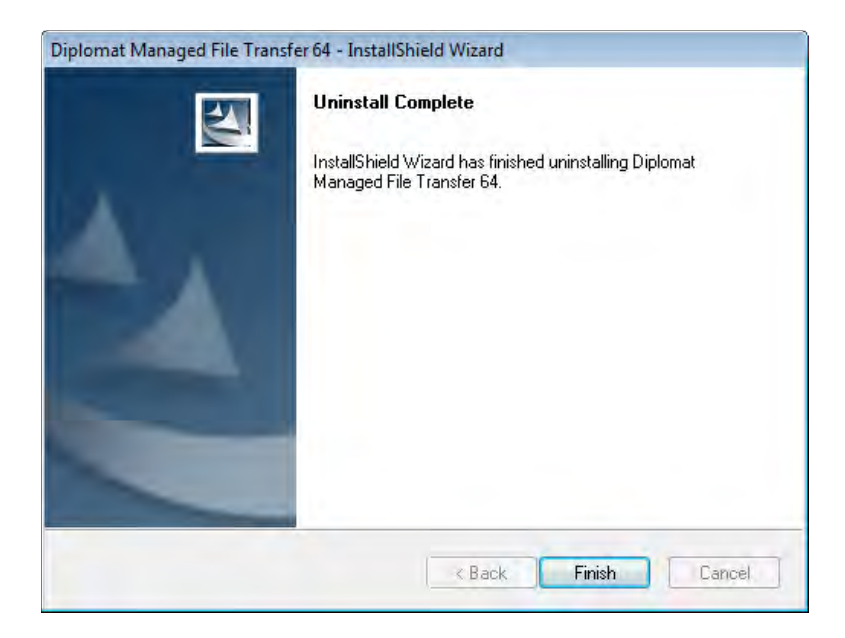

### <span id="page-15-0"></span>**2.2 UNIX Installation**

If you choose to run Diplomat MFT Scripting Agent on a Linux or other UNIX system, you must:

- 1. Locate the Java jar files: diplomatScriptingAgent.jar and diplomatCommon.jar.
	- If you have installed Diplomat MFT Service on a Linux system, the jar files are located in /opt/coviant/diplomatj/scriptingAgent or the corresponding directory for your installation.
	- If you have installed Diplomat MFT Scripting Agent on a Windows system as described in the previous section, the jar files are located in C:\Program Files\Coviant Software\Diplomat-j\scriptingAgent\ or the corresponding directory for your installation.
- 2. Copy the Java jar files, diplomatScriptingAgent.jar and diplomatCommon.jar, to the same system as the  $3<sup>rd</sup>$  party scheduler or other application that you plan to use.
- 3. Install Java Runtime Environment (JRE) 1.8 or higher on the same system.
- 4. To execute a job for a specific Diplomat MFT transaction, execute the following command line statement with the appropriate arguments discussed in the *Command Format* section from the directory that contains the two Java jar files.

<javapathname>java -cp <jarpathname>diplomatCommon.jar; <jarpathname>diplomatScriptingAgent.jar diplomat.scripting.ScriptingClient

**NOTE:** If not executed from the directory containing the JRE, the command line statement needs to be modified with the complete pathname to explicitly point to the JRE.

### <span id="page-16-0"></span>**2.3 Web Launch**

Diplomat MFT Web Launch enables the user to run pre-configured Diplomat MFT transactions from a browser on Windows systems without needing to install software on their local system. Contact your local Diplomat MFT Administrator for instructions on whether Diplomat MFT Web Launch is supported and how to access it. Refer to the *[Diplomat MFT Web Launch User Guide](http://knowledgebase.coviantsoftware.com/customer/en/portal/topics/659088-user-guides/articles)* for further information.

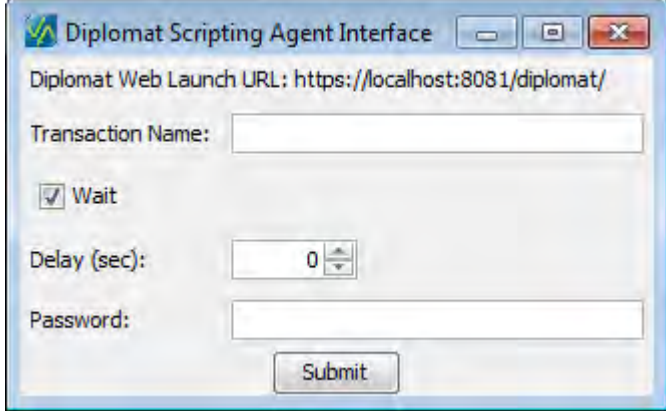

The Diplomat MFT Scripting Agent Interface allows the user to enter arguments for the secure file transfer job to be run on the Diplomat MFT Service hosting Diplomat MFT Web Launch. The Transaction Name identifies the transaction to run. The Wait checkbox is used to determine whether to wait for the results of the Diplomat MFT job. The *Delay* argument determines how long the process waits to start the Diplomat MFT job after it is submitted. The *Password* is used to authenticate that the user has the right to run the job. Refer to the next section for more information on each of these arguments.

**NOTE:** Arguments other than Transaction Name, Wait, Delay and Password are not supported by the Diplomat Scripting Agent Interface using Diplomat Web Launch.

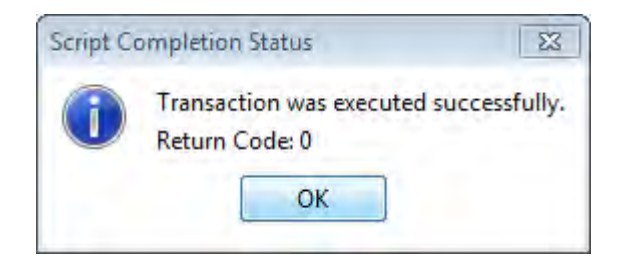

When the Diplomat MFT job is complete, a script completion status dialog is displayed. It shows the results of the Diplomat MFT Job, including the return code. More information on return codes is provided in a following section.

# <span id="page-17-0"></span>**3 Command Format**

The following command line statement executes a Diplomat MFT file transfer job for the specified transaction:

<javapathname>java -cp <jarpathname>diplomatCommon.jar;<jarpathname>diplomatScriptingAgent.jar diplomat.scripting.ScriptingClient "Transaction Name" [-server "serverName1[:port1], serverName2[:port2], ..., serverName10[:port10]"] [-noSSL] [[-nowait] | [-wait secs]] [-delay XX] [-password XXXXX] [-vars "variable\_name=value, variable\_name=value, ..."]

**NOTE:** <javapathname> is always required and must be the complete pathname to the directory containing the Java Runtime Environment (JRE) installed for use with the Diplomat MFT Scripting Agent.

**NOTE:** <iarpathname> is required if a scripting agent command or a script containing a command is executed from a directory other than the directory containing the scripting agent jar files and must be set to the complete pathname to the directory containing the scripting agent jar files.

The seven arguments are explained below with optional arguments enclosed in brackets:

### **Transaction Name**

Transaction Name is found on the Transaction Identification panel of the transaction window of the desired transaction. Transaction Name is case sensitive.

**NOTE:** Transaction Name must always be the first argument in the command line statement.

**NOTE:** If Transaction Name contains blanks or special characters, it must be enclosed in double quotes.

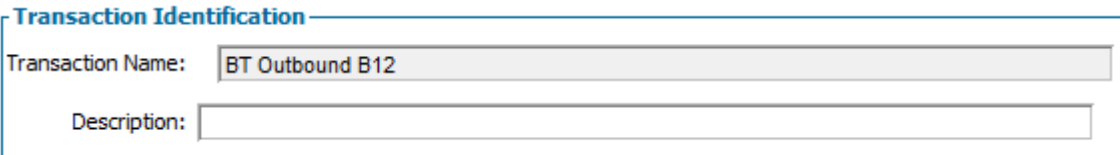

### **[-server "serverName1[:port1], serverName2[:port2], …, serverName10[:port10]"]**

If the command line statement is executed on the system where the Diplomat MFT Service is running, the -server parameter is not required and the default value is 'localhost:8080'. If the Diplomat MFT Service is running on a different system or is using a port other than 8080, the -server parameter must be specified with at least one server name and port number listed. ServerName is the network IP address or domain name of the system where the Diplomat MFT Service is running.

Up to 10 servers may be specified. If serverName1 is not available, then the Diplomat MFT Scripting Agent attempts to schedule the job on serverName2 and so on through serverName10. If no servers are available, the job fails.

**NOTE:** If serverName contains blanks or special characters, it must be enclosed in double quotes.

**NOTE:** If multiple server names are specified, the list of server names must be separated by commas and enclosed in double quotes.

**NOTE:** By default, Diplomat MFT uses port 8080 for secure connections and 8443 for non-secure connections. If a non-secure port is used, the -noSSL parameter must also be specified.

### **[-noSSL]**

If the -noSSL parameter is specified, the Diplomat MFT Scripting Agent attempts to connect to the Diplomat MFT Service using a non-secure HTTP connection. If the -noSSL parameter is not specified, the Diplomat MFT Scripting Agent attempts to connect to the Diplomat MFT Service using a secure HTTP connection over SSL. The default setting is to use a secure connection.

### **[[-nowait] | [-wait XX]]**

A –nowait or –wait parameter can be specified, but is not required.

If the -nowait parameter is specified, the Diplomat MFT Scripting Agent schedules a Diplomat MFT file transfer job but does not wait for the job to finish execution. If the return code  $= 0$ , then the request was successfully received by the Diplomat MFT Service (i.e., the job is scheduled successfully by the Diplomat MFT Service).

If –wait XX is specified, the Diplomat MFT Scripting Agent waits for the job to finish execution and checks for job status every XX seconds. A return code = 0 indicates the Diplomat MFT file transfer job executed successfully.

**NOTE:** If neither –nowait nor –wait are specified, the default is to wait for the job to execute with a status interval of 10 seconds.

### **[-delay XX]**

If the -delay parameter is specified, the Diplomat MFT Scripting Agent schedules a Diplomat MFT file transfer job to execute XX minutes after the command line statement is executed. If the -delay parameter is not specified, the Diplomat MFT Scripting Agent attempts to schedule a Diplomat MFT file transfer job for immediate execution.

**NOTE:** Unless -nowait is specified, any script containing a command line statement with -delay XX specified waits the delay period and run the Diplomat MFT file transfer job before returning to the script.

#### **[-password XXXXX]**

If a -password parameter is specified, the Diplomat MFT Service validates the password supplied against the password stored in the transaction. If no password is stored in the transaction, then the -password parameter is not required. If a -password parameter is specified and no password is stored in the Diplomat MFT transaction, then the password parameter is ignored and no error is generated.

**NOTE:** If a password contains blanks or special characters, it must be enclosed in double quotes.

### **[-vars "variable\_name=value, variable\_name=value, …"]**

If a –vars parameter is specified in a *Source* or *Destination File(s)* field, the Diplomat job replaces the "<%variable\_name%>" string in the source or destination file name with the specified value.

Variables can be used in both the sub-directory and filename portion of the *Source* or *Destination File(s)* fields. If any variables specified in a *Source* or *Destination File(s)* field are not defined in a Scripting Agent command, the Diplomat job fails with a return code of '5'.

# <span id="page-19-0"></span>**4 Return Codes**

The Diplomat MFT Scripting Agent provides the following return codes for diagnosing the success or failure of a job request:

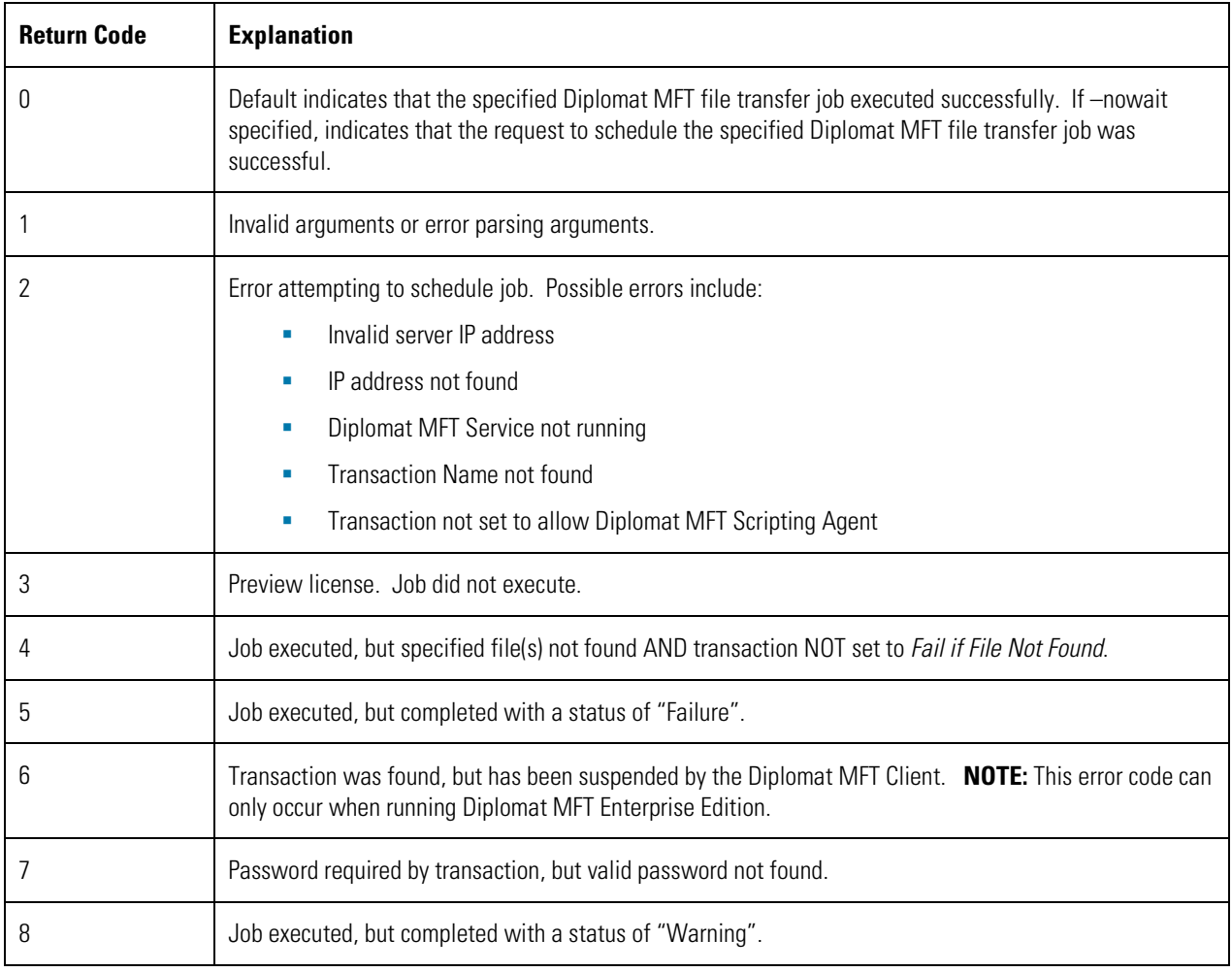

Status of jobs initiated by the Diplomat MFT Scripting Agent is entered into the Diplomat MFT log file every 60 seconds. Return codes are entered into the log, when available.

# <span id="page-20-0"></span>**5 Job Set-up**

Follow these steps set up a script to execute a Diplomat MFT job using the Diplomat MFT Scripting Agent:

### **1. Install Diplomat MFT Service and Diplomat MFT Client.**

The Diplomat MFT Service must be installed and the Diplomat MFT Service must be running to execute transactions. The Diplomat MFT Client must be installed to set up a Diplomat MFT transaction for execution via the Diplomat MFT Scripting Agent.

#### **2. Create transaction using Diplomat MFT Client**

Once the Diplomat MFT Service is running, open the Diplomat MFT Client. Create an inbound or outbound transaction with the desired characteristics. *Check Allow Diplomat MFT Scripting Agent requests* on the *Job Execution* panel on the transaction screen.

If you want to ONLY allow Diplomat MFT Scripting Agent requests, then set *Run Jobs Using* in the Job Execution panel to <NONE>.

If you want to validate the scripting agent request at run time, enter a password, as well. **NOTE:** If you enter a password in the transaction and no password is provided at run time, the file transfer job fails.

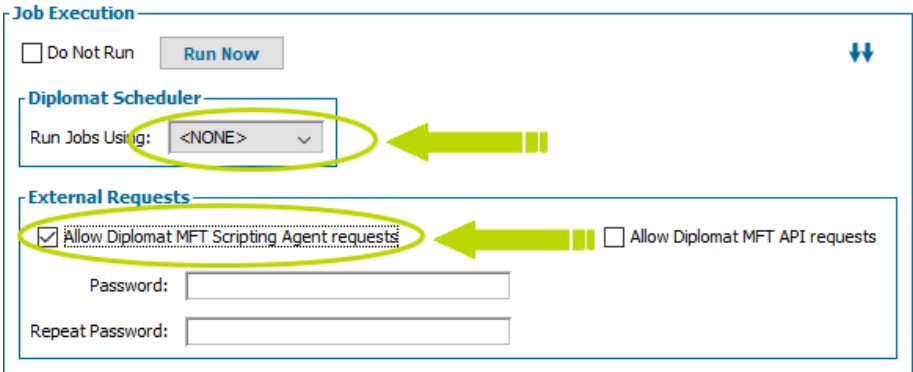

### **3. Set up script containing Diplomat MFT Scripting Agent command.**

Sample files are provided in the Diplomat MFT installation to assist you in creating your own scripts to execute a Diplomat MFT Scripting Agent command. These scripts execute the Diplomat MFT Scripting Agent command documented in Section 3 above and include a DIPLOMAT HOME parameter to set the pathname to the scripting agent jar files.

Two Windows batch files, sampleDiplomatScriptingAgent.bat and sampleRunScriptingAgent.bat, are included. The sampleDiplomatScriptingAgent.bat file is a sample script used when setting up a file to be executed from another Windows batch file. The sampleRunScriptingAgent.bat file is a sample script used when setting up a file to be executed from a process (e.g., from the pre- or post-command of a Diplomat MFT transaction). The sampleDiplomatScriptingAgent.sh file is a sample script for Linux systems.

**NOTE:** The batch files are only intended as examples. You must change the name of the file before you use it. If you do not change the filename, it will be overwritten the next time you update Diplomat MFT and any changes you have made will be lost.

**NOTE:** If the Diplomat MFT Scripting Agent jars and the JRE are not installed in the default directories on the local system, you must set the DIPLOMAT\_HOME parameter to the complete pathname.

**NOTE:** Do not use sampleDiplomatScriptingAgent.bat as a template to create a batch file to be executed as a pre- or postcommand in Diplomat MFT Enterprise Edition as it always generate a return code of '0'.

These scripts are located in C:\Program Files\Coviant Software\Diplomat-j\scriptingAgent for Windows systems, /opt/coviant/diplomat-j/scriptingAgent for Linux installations, or the corresponding directory for your installation.

Here are a few examples using the script:

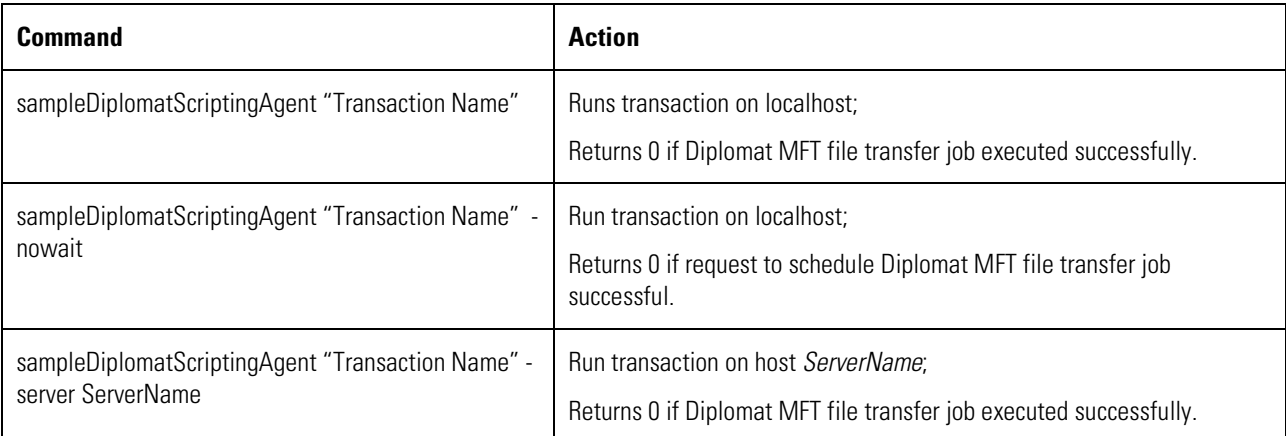

### **4. Schedule execution of script or set up an icon for manual execution.**

The script can be executed directly at the command line, by a  $3<sup>rd</sup>$  party scheduler, or by another  $3<sup>rd</sup>$  party application.

You can also set up a desktop icon that can be used to initiate requests to execute a Diplomat MFT file transfer job using the Diplomat MFT Scripting Agent. The Target field in the icon would either:

- **Point to a directory with an executable file containing the appropriate Diplomat MFT Scripting Agent command with** the appropriate parameters for the specific file transfer job.
- **Contain a Diplomat MFT Scripting Agent command with the appropriate parameters for the specific file transfer job.**

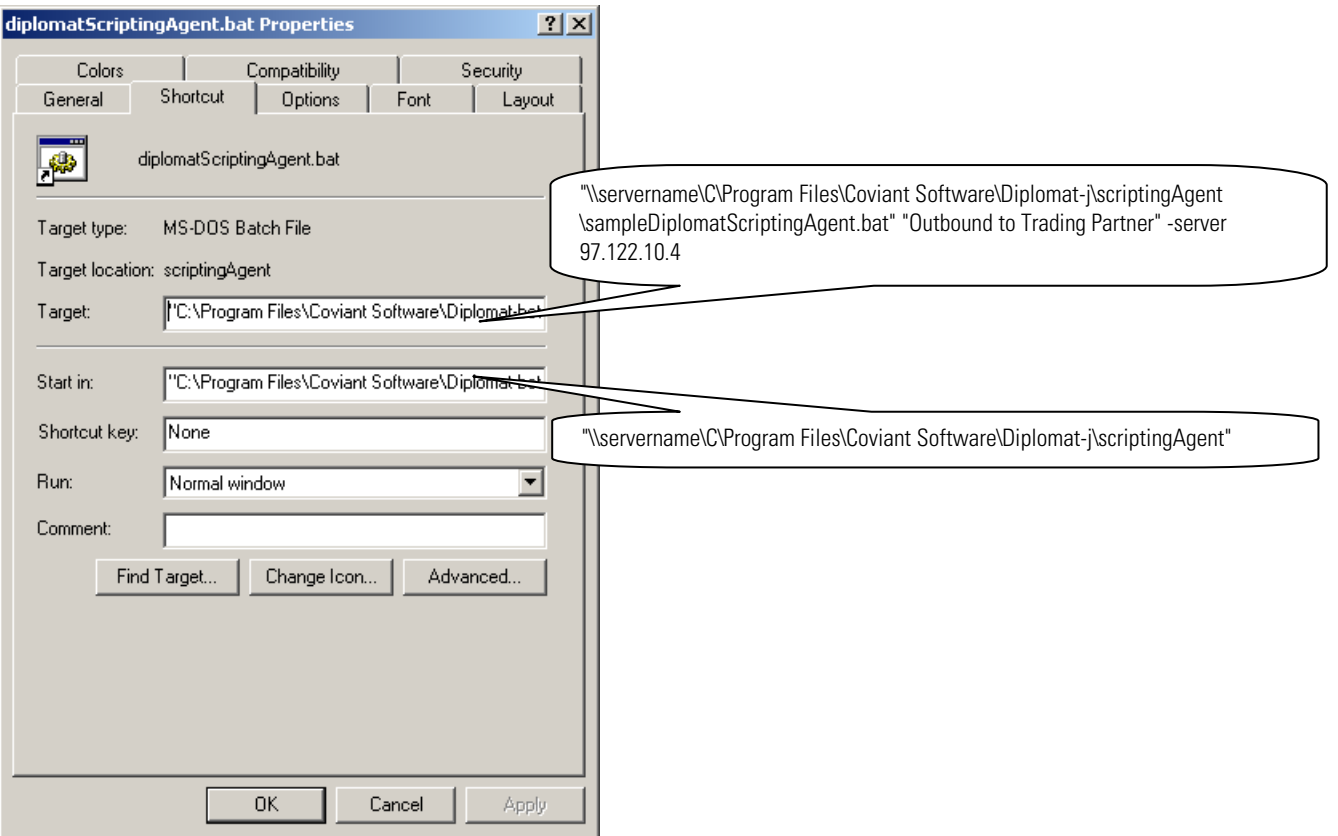

**NOTE:** If the batch file or scripting agent jars being executed are not located on the same system as the desktop icon, a complete pathname needs to be entered as part of the "Target" and "Start in" fields shown above. Always use the [-password xxxx] parameter in the scripting agent command for user authentication in this configuration.

**NOTE:** No user identity information is captured in the log or audit trail at run-time if the scripting agent jars are not initiated from a Windows system. Also, configurations that use UNC pathnames rather than mapped drives to identify the location of batch files, jars, or other files may not capture authentication information in the log or audit trail.

# <span id="page-23-0"></span>**6 Appendix A: Configuration Requirements**

Your environment may include not only the computer systems to run Diplomat, but other systems that provide functionality that co-exists with or is used by Diplomat, such as ftp servers, mail servers, paging servers, and OpenPGP software for key import/export. Specific software versions tested for Diplomat Managed File Transfer are shown below.

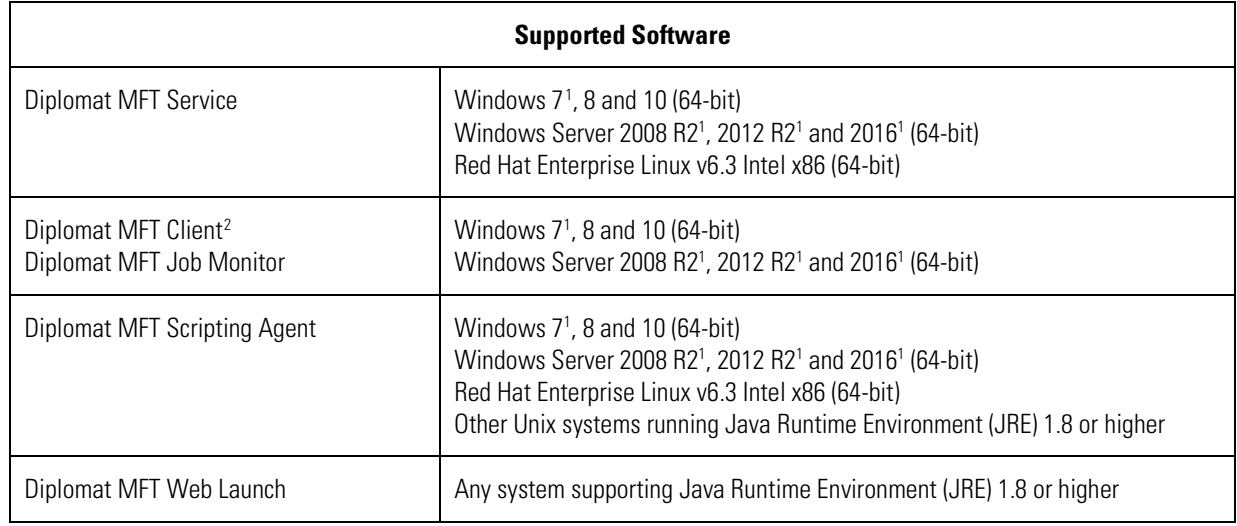

The hardware configurations shown are based on approximately 50 simultaneous file transfer jobs with associated keys and partners. Your production environment may require less or more memory/disk space depending on the numbers of transactions, keys, and partners you use.

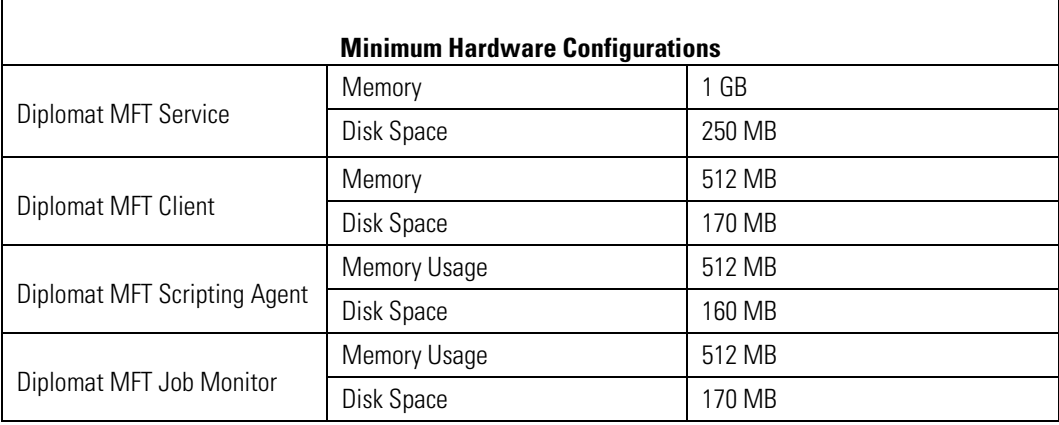

 $\overline{\phantom{a}}$ 

<span id="page-23-1"></span><sup>&</sup>lt;sup>1</sup> When running Windows 7, Windows Server 2008 or follow-on products, the Diplomat MFT Service cannot run as a local system account. A logon account with administrator privileges must be specified. For detailed instructions on how to update the Diplomat MFT Service, see http://coviantsoftware.com/setting-windows-login.php.

<span id="page-23-2"></span> $^2$  Unix operating systems are not currently supported. Contact Coviant Software Support for further information.

# <span id="page-24-0"></span>**7 Appendix B: Glossary**

**Additional Archive Directory** – Directory on the network where backup files for a specific file transfer job are written.

**Additional Encryption Key (AEK)** – Public key used when the user wants to encrypt files to more than one key.

**Active Window –** Right-hand side of the main screen for Diplomat MFT Client that displays the active key, partner, or transaction that is being viewed or edited. Some data is displayed in panels that can be maximized for editing and then minimized to save screen space.

**Allow Diplomat MFT Scripting Agent or API**– Allows an external process to initiate execution of an existing Diplomat MFT transaction.

**Business Users** – Persons responsible for specific file transfers with trading partners or internal groups.

**Debug** – A setting that when activated inserts system messages into an email notification message. It is used primarily to troubleshoot problems in jobs.

**Destination Directory** – The directory on an FTP server or local system where a transaction file is to be written.

**Diplomat MFT Administrator** – Person administering the Diplomat MFT Service and Diplomat MFT Configuration Database.

**Diplomat MFT Audit Database** – Database containing detailed records of every job executed and user activity. The audit database is a set of XML files where each job has a single file or a SQL database with three tables to capture Job, File, and User Activity and three tables in which to archive Job, File, and User Activity records.

**Diplomat MFT Client –** Desktop application that enables creation and modification of key, partner, transaction information, and configuration settings, as well as license management, report generation, and job scheduling.

**Diplomat MFT REST API** – HTTP/S API that enables development or extension of third-party applications to run file transfer jobs and obtain job status from the Diplomat MFT Service.

**Diplomat MFT Scripting Agent** – Java application that submits for execution a specified transaction that has been created and saved in a Diplomat MFT transaction database that may require an optional password.

**Diplomat MFT Service** – Run-time engine that executes transactions stored in the Diplomat MFT transaction database and interfaces with FTP servers, mail servers, and other systems, as needed. The Diplomat MFT Service is implemented as a Windows service. After installation, the Windows operating system starts the Diplomat MFT Service, which then runs in the background creating jobs for each transaction. Plus, it creates a log file with system messages, an audit database, and archives transaction files, if desired.

**Diplomat MFT Service Login –** Windows login identity for the Diplomat MFT Service on the Diplomat MFT site. Defaults to Local System.

**Diplomat MFT Transaction Database** – Contains all data needed to create and schedule jobs, including keys, partner profiles, transaction, and configuration data. The transaction database is comprised of a SQL database.

**Diplomat MFT Users** – Persons setting up new keys, partners, and transactions that are allowed to automatically login to the Diplomat MFT Client, but do not have access to certain administrative functions.

**Firewall** – A software program that protects computers on a network from unauthorized Internet access.

**FTP Server** – A software program that allows the receipt and pick-up of files, which typically resides outside a corporate firewall.

**Inbound Transaction** – The process of receiving a file from another organization with optional decryption and verification.

**IP Address** – The numerical identification of a computer connected to a network. The IP Address appears with periods separating groups of numbers. (i.e. 192.168.0.1).

**Job** – A job is a particular execution of a transaction. For example, if a transaction is scheduled to run once a day, a new job is created and executed once a day.

**Job Monitor** – A feature of Diplomat MFT that allows the real-time monitoring of job scheduling and execution.

**License File** –Diplomat MFT uses a license file named *diplomat.lic* to determine the number of keys you can have in your Diplomat MFT database and the expiration date of your license.

**Log File** – File containing chronological system messages generated as a result of Diplomat MFT operation.

**Mail Server** – A computer that acts as temporary recipient and storage for email messages sent to an individual.

**Main Screen** – Contains top menu bar, left-hand navigation tree, and active window for Diplomat MFT Client.

**Menu Bar –** Bar at the top of the main screen for Diplomat MFT Client that allows access to a variety of functions via submenus and pop-up dialog boxes.

**Menu Item** –Selection on the top menu bar of Diplomat MFT Client. When a menu item is selected either a sub-menu or a popup dialog box is displayed.

**Navigation Tree** – Left-hand side of the main screen for Diplomat MFT Client that displays folders, sub-folders, and objects with status indicators in a tree format for easy navigation

**OpenPGP –** Open PGP is one type of public key encryption technology. It is based on an asymmetric scheme that uses a pair of keys: a *public key*, which encrypts data, and a corresponding *private*, or *secret key* for decryption. The OpenPGP protocol, created by the Internet Engineering Task Force (IETF), defines standard formats for encrypted messages, signatures, private keys, and certificates for exchanging public keys.

**OpenPGP Command Line Tool –** OpenPGP products with a command line interface, such as PGP Command Line Server and McAfee e-Business Server.

**Open PGP Key Pair –** OpenPGP keys are always created as key pairs with a public key and a private key. The owner of a key pair keeps their key pair and gives their trading partner their public key.

**OpenPGP Public Key** – The OpenPGP key that is made available to an organization's trading partners to be used to encrypt data that is sent from the trading partner to the organization.

**Outbound Transaction** – The process of moving a file from within an organization to a receiving organization with optional encryption and signing of the file.

**Paging Application** – Software that converts email or files to a radio signal that is received by beepers.

**Panel** – Section of active window, usually surrounded by a blue border. Some larger panels can be maximized for editing and then minimized to save screen space.

**Partner Profile** – A set of information defining default parameters to be used when setting up a transaction with the trading partner.

**Passphrase** – Used by OpenPGP algorithms to encrypt your private key.

**PGP** – An acronym for Pretty Good Privacy, an encryption application developed by Phil Zimmerman that utilizes asymmetrical or public/key pairs to encrypt and decrypt files. Trademarked by PGP Corporation.

**Pop-up Dialog Box** – Window used to collect data for features accessed from the top menu bar in the Diplomat MFT Client.

**Primary Archive Directory** – Directory on the network where backup copies of files from all jobs are written.

**Public Partners** – Trading partners that provide you only their public keys for encryption and verification.

**Signature Key**– The OpenPGP key used to sign a file on encryption and authenticate/verify it on decryption.

**Source Directory –** The directory on an FTP server or local system where a transaction file is to be picked up.

**SQL Audit Database** – Contains two tables to capture Job and File records for each transaction and two tables in which to archive Job and File records, if desired.

**Status Indicator** – Colored icons that indicate scheduling status of transactions and suspend status of keys, partners, and transaction folders.

**Trusted Partners –** Trading partners that are considered part of your organization and can use key pairs for decryption or signing.

**User Activity –** Any action taken when using the Diplomat MFT client, such as when a user creates, updates, or deletes records in the Diplomat MFT transaction database and associated configuration files.